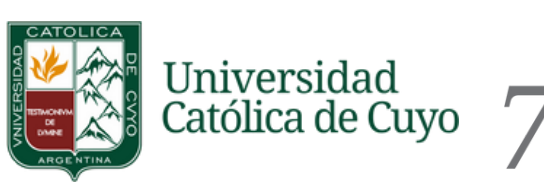

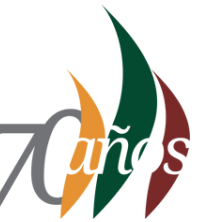

# ADELANTO PAGO DE MATRÍCULAS Y CUOTAS 2024

### Instructivo para **Ingresantes 2024**

**Ingresar a Página web UCCUYO San Juan** Ingresa a https://www.uccuyosj.edu.ar/

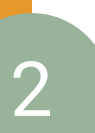

1

### **Ir al Botón ADELANTO DE CUOTAS**

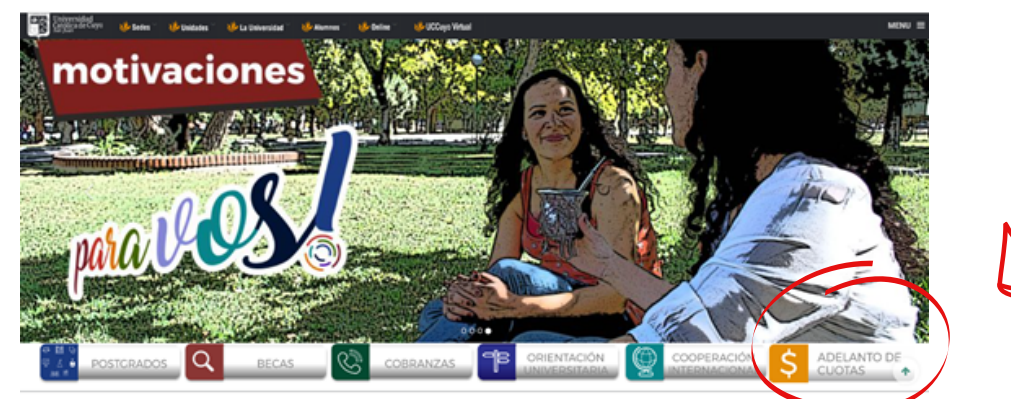

3

### **Completar el formulario**

Completar el formulario con los **datos personales del ALUMNO ATENCIÓN! SELECCIONA CORRECTAMENTE LA CARRERA**

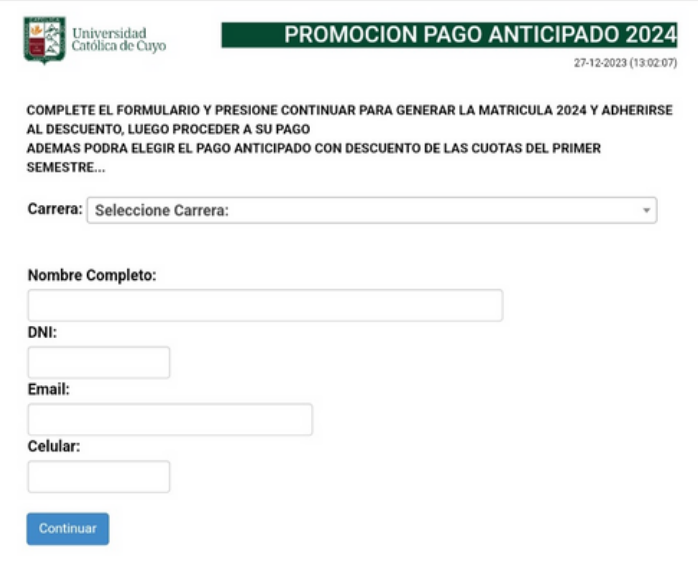

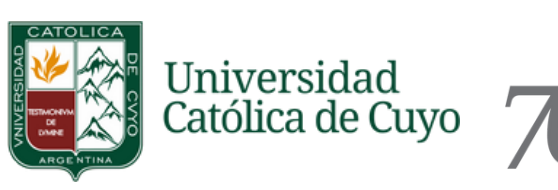

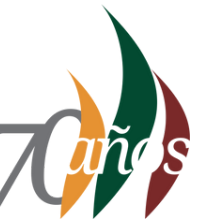

# ADELANTO PAGO DE MATRÍCULAS Y CUOTAS 2024

#### Instructivo para **Ingresantes 2024**

#### **Seleccionar la Matrícula a pagar**

En la nueva ventana selecciona la matrícula que quieres abonar. Luego de hacer click en el **botón PAGAR** verás aplicado el descuento correspondiente.

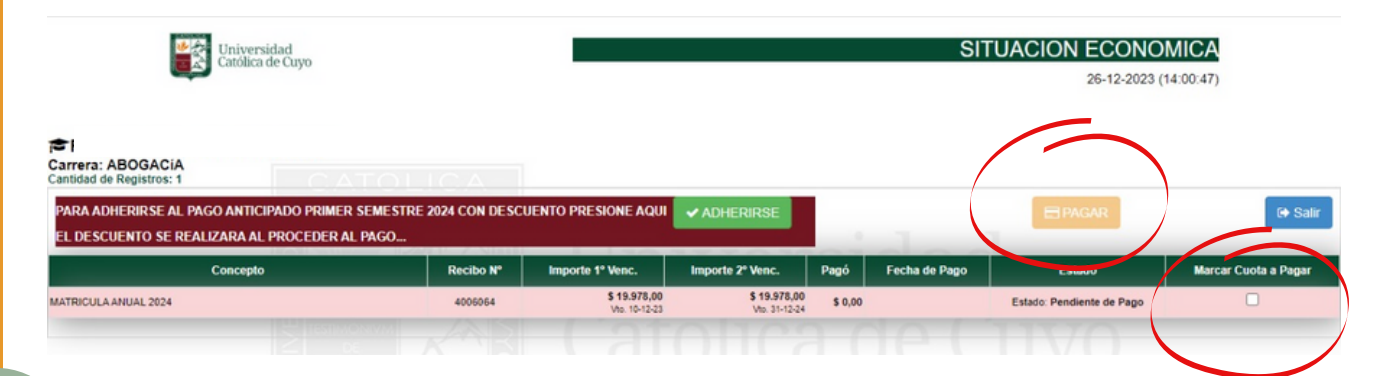

## 5

4

#### **Seleccionar Cuotas a pagar**

#### **Repite los pasos 1, 2 y 3 ATENCIÓN! coloca los mismos datos ingresados al pagar la matrícula**

Si quieres adelantar las 6 cuotas correspondientes a los meses de abril a septiembre 2024 debes hacer click en el **botón ADHERIRSE, luego** verás aplicado el descuento correspondiente.

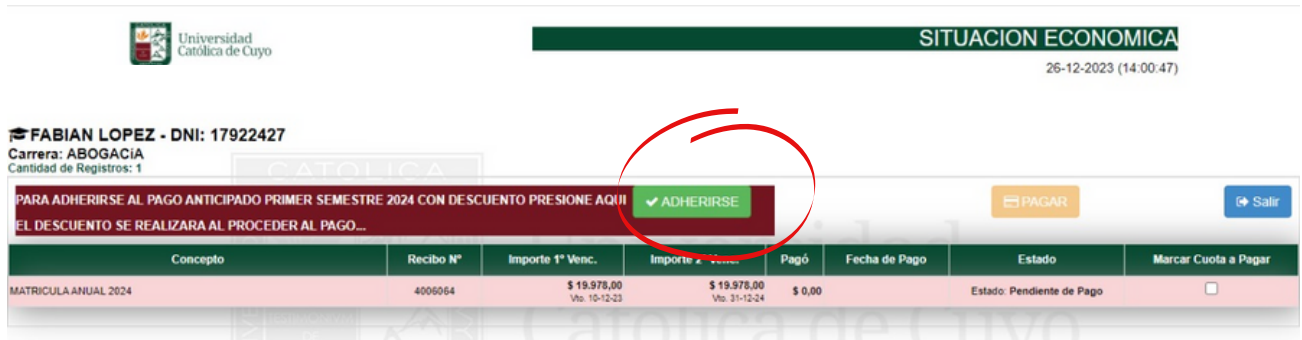

#### **Recibirás el comprobante de pago en la dirección de correo declarada**